## Kullanıcı Aktarımları ve Giriş İşlemleri

- [Portal Üzerinden Kullanıcı Oluşturma](#page-1-0)
- **•** [Admin Yetkisi](#page-5-0)

Ready

- [Excelden Kullanıcı Aktarımı](#page-10-0)
- [Active Directory Kullanıcı Aktarımı](#page-10-1)
- [Tiger, Netsis, Jplatform ve Dış Sistem Kullanıcı Aktarımı](#page-16-0)

Daha detaylı anlatım için aşağıdaki webinarımızı izleyebilirsiniz.

[Logo Flow'da Kullanıcı Tanımlama ve Yetkilendirme İşlemleri](https://register.gotowebinar.com/register/7437188308836567051)

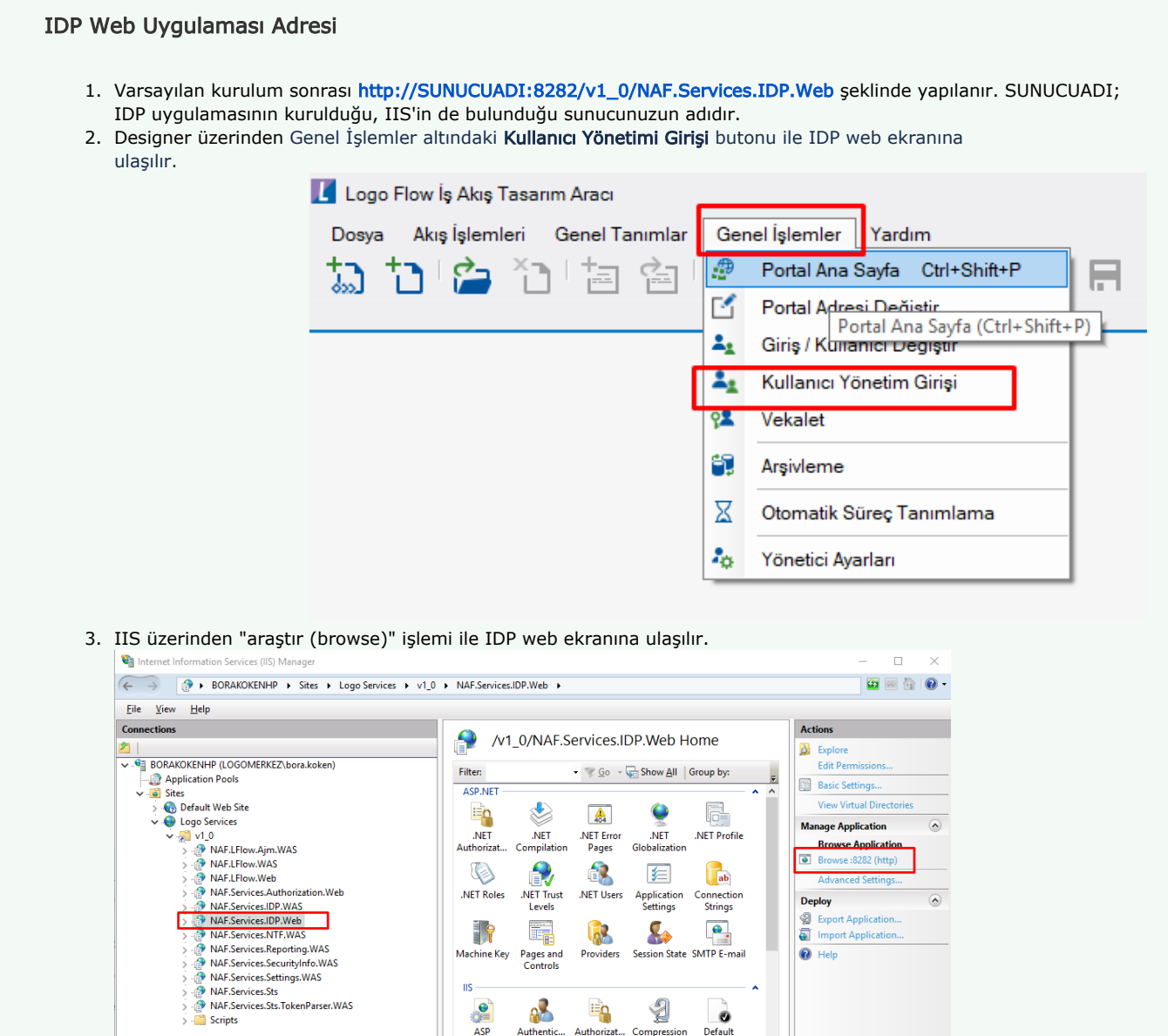

11

**Machine Key**  $\overline{\text{HS}}$ 

 $\bullet$ 

ASP

<u>Fj</u>

i,

Pages and<br>Controls

AZ

Authentic

 $\frac{1}{404}$ 

**Features View Content View** 

63

Providers

 $\equiv$ 

Authorizat.<br>Rules  $\overline{\mathbf{z}}$ 

 $\frac{\Theta}{\Xi}$ 

Default<br>Document

**Feb** 

 $\checkmark$ 

 $\overline{\mathbf{e}_{\mathbb{L}}}$ 

Session State SMTP E-mail

 $\mathbf{Q}_{\bullet}$ 

1

Compression

富

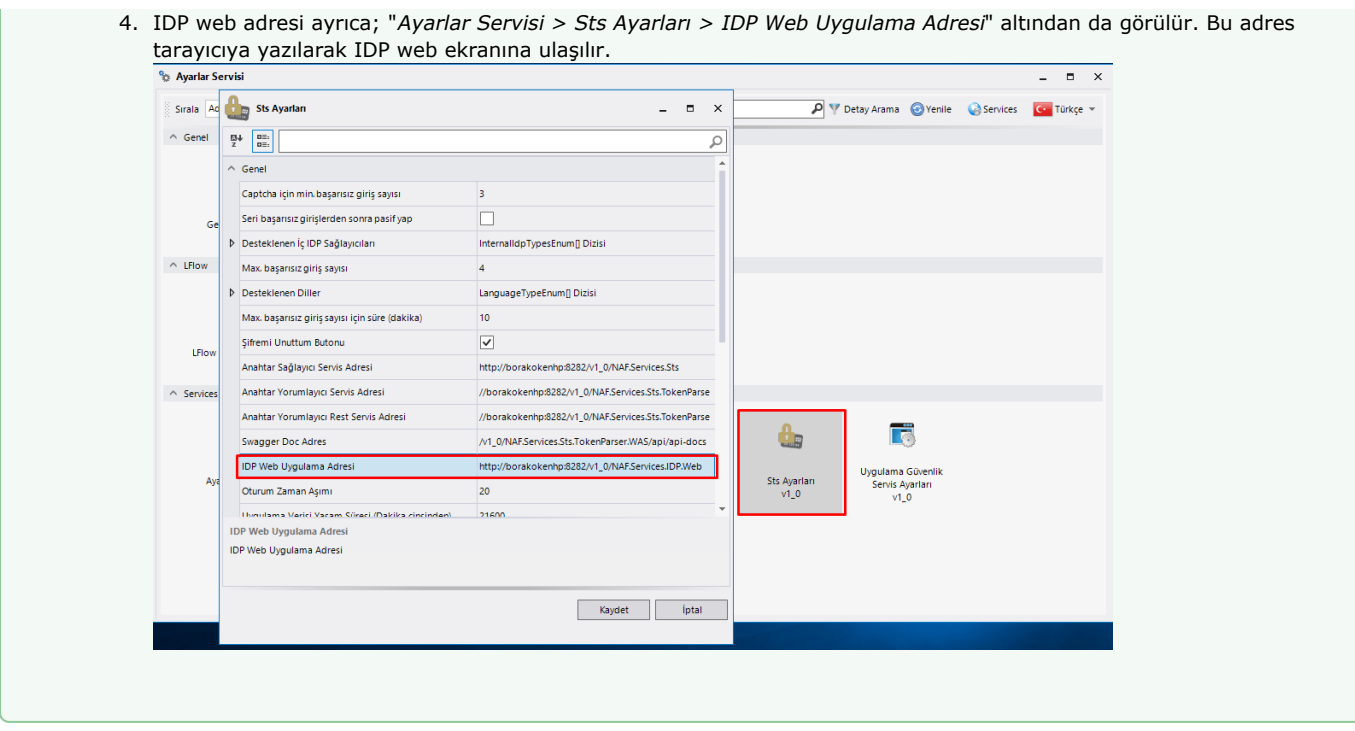

## <span id="page-1-0"></span>Portal Üzerinden Kullanıcı Oluşturma

Portale giriş yapıldıktan sonra Giriş ekranındaki 'Yeni Kullanıcı' butonundan kullanıcı tanımı yapılır. Kullanıcı Adı, Ad, Soyad, Şifre, Email bilgileri zorunlu alanlardır.

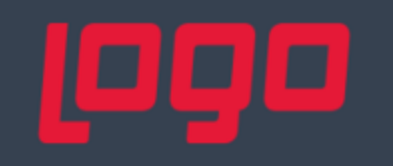

## Giriş

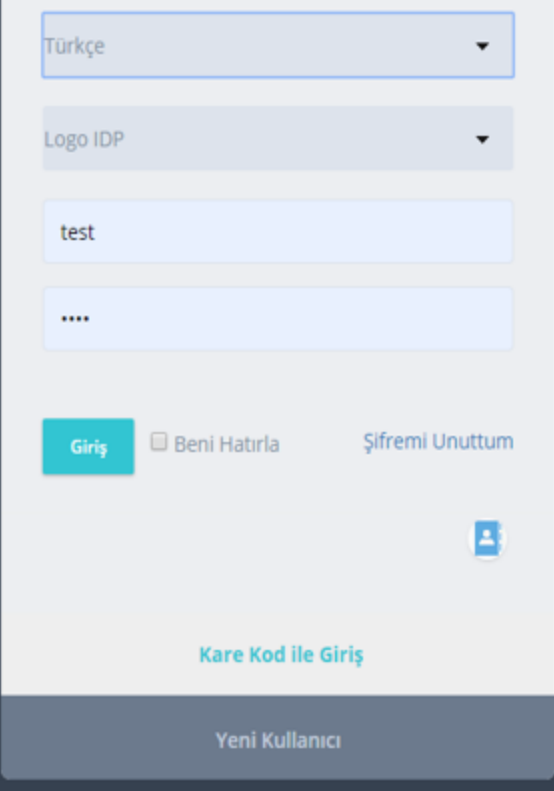

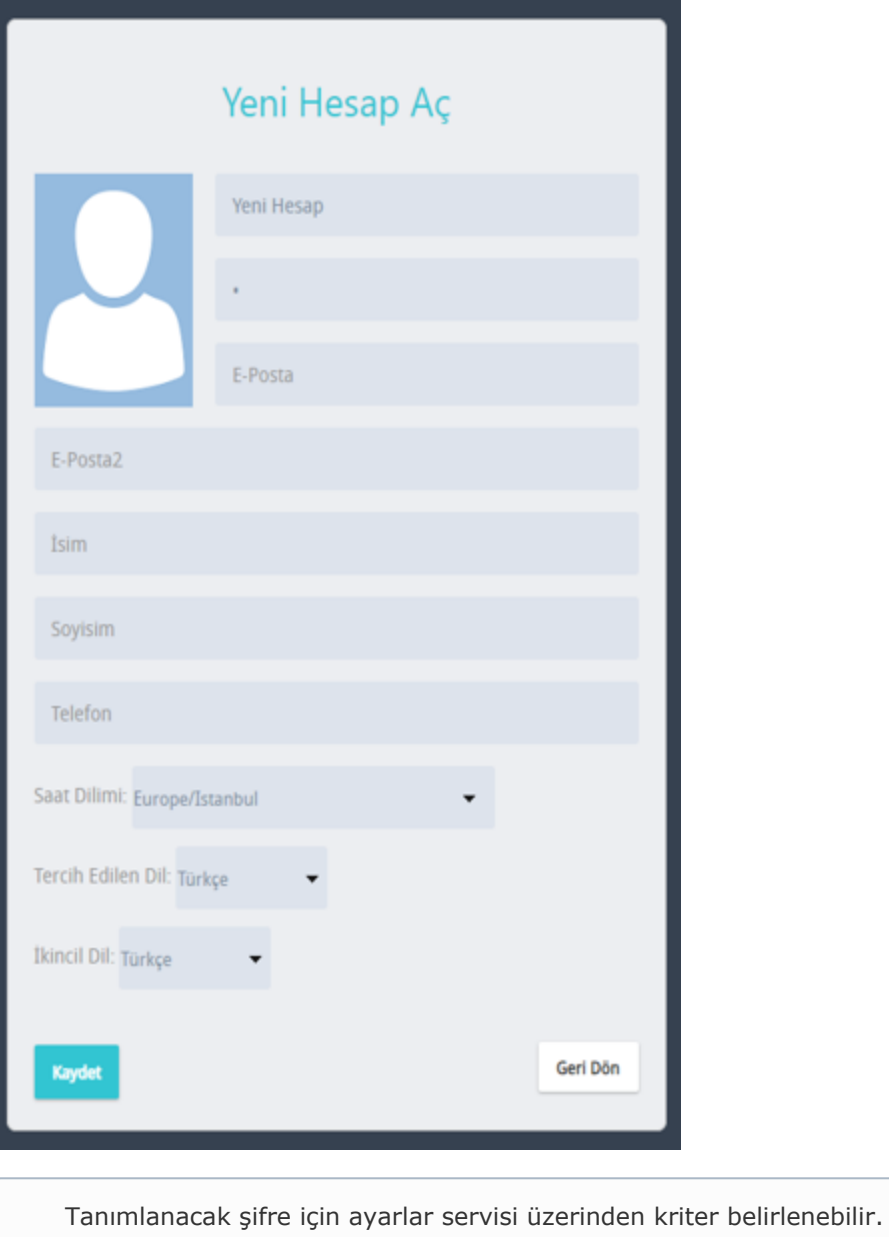

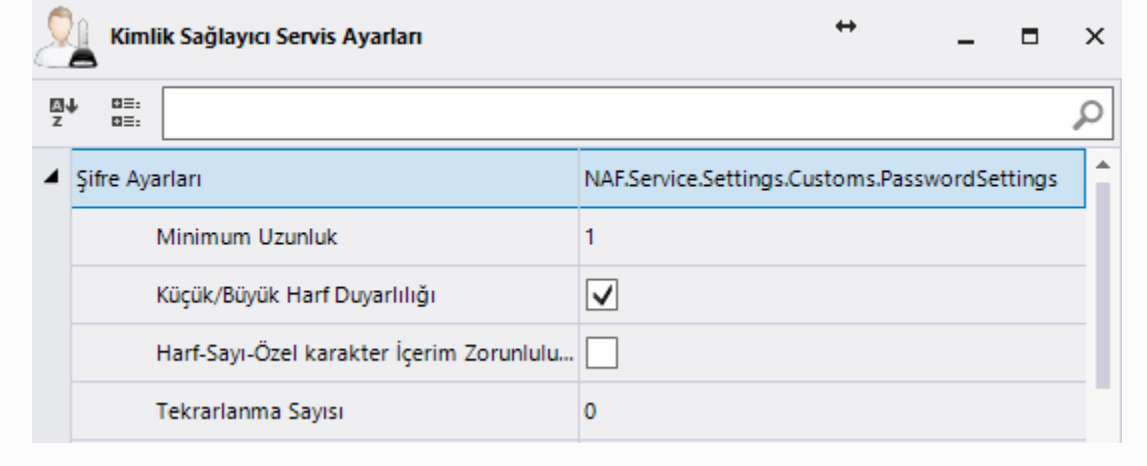

Ek olarak; başarısız deneme sayıları üzerinden yönetilebilir bir alt yapı kurgulanabilir.

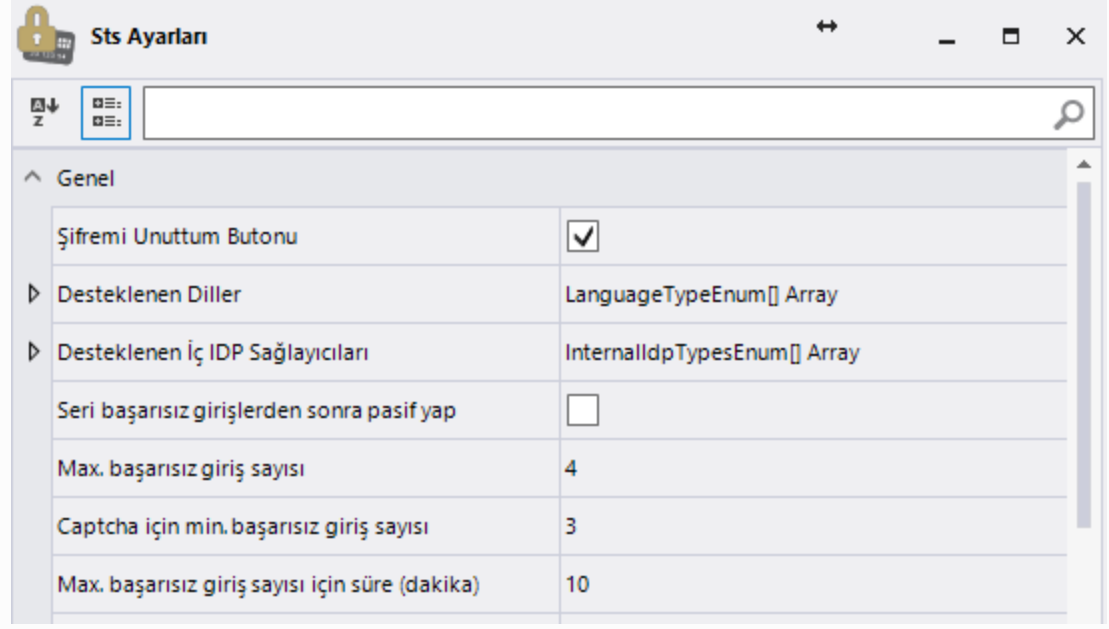

Dış uygulamalar üzerinden kullanıcı aktarımı yapılan sistemlerde yeni kullanıcı kayıt butonunun kapatılması sağlıklı olacaktır. Bu işlem ayarlar servisi üzerinden yapılmaktadır.

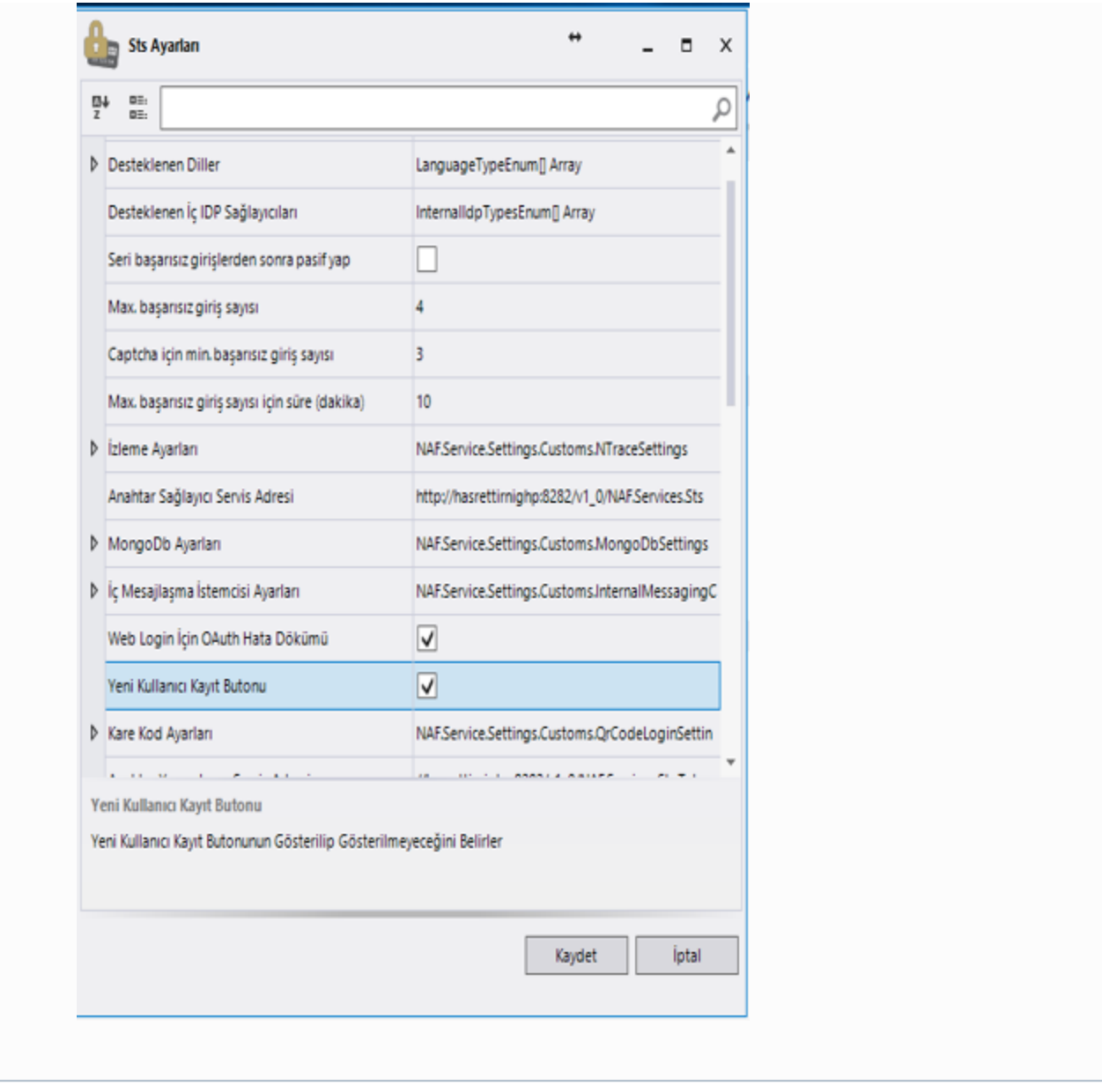

### <span id="page-5-0"></span>Admin Yetkisi

Sistem üzerinde 2 tip admin yetkisi vardır:

#### 1- Designer Admin Yetkisi

Kullanıcıların yetkilendirimesi için kullanılmaktadır. Sistem aktif edildiğinde; kullanıcı adı: LOGO, Şifre: LOGO şeklindedir.

1.65 versiyonu ve sonrası için ilk kurulan sistemlerde; Kullanıcı adı: LOGO, şifre: tasarım aracından oluşturulan ilk kullanıcının kullanıcı adı şifre olarak atanmaktadır.

Kullanıcı tanımlama/ aktarımları tamamlandıktan sonra designera belirtilen kullanıcı ile giriş yapıldığında sistemdeki kullanıcıların listelendiği ekran gelmektedir. Gelen liste üzerinden akış tasarlayacak veya webde admin yetkisine sahip olacak kullanıcı/ kullanıcılar seçilerek kaydetme işlemi tamamlanır.

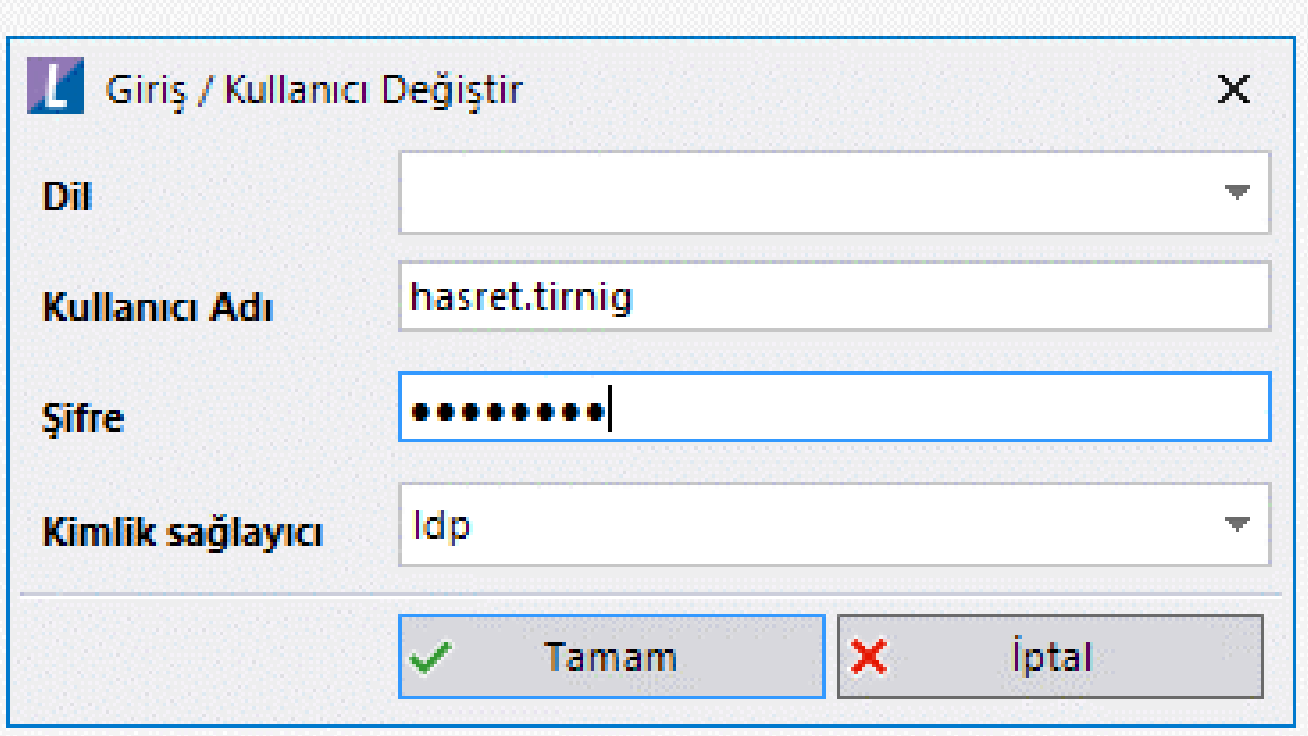

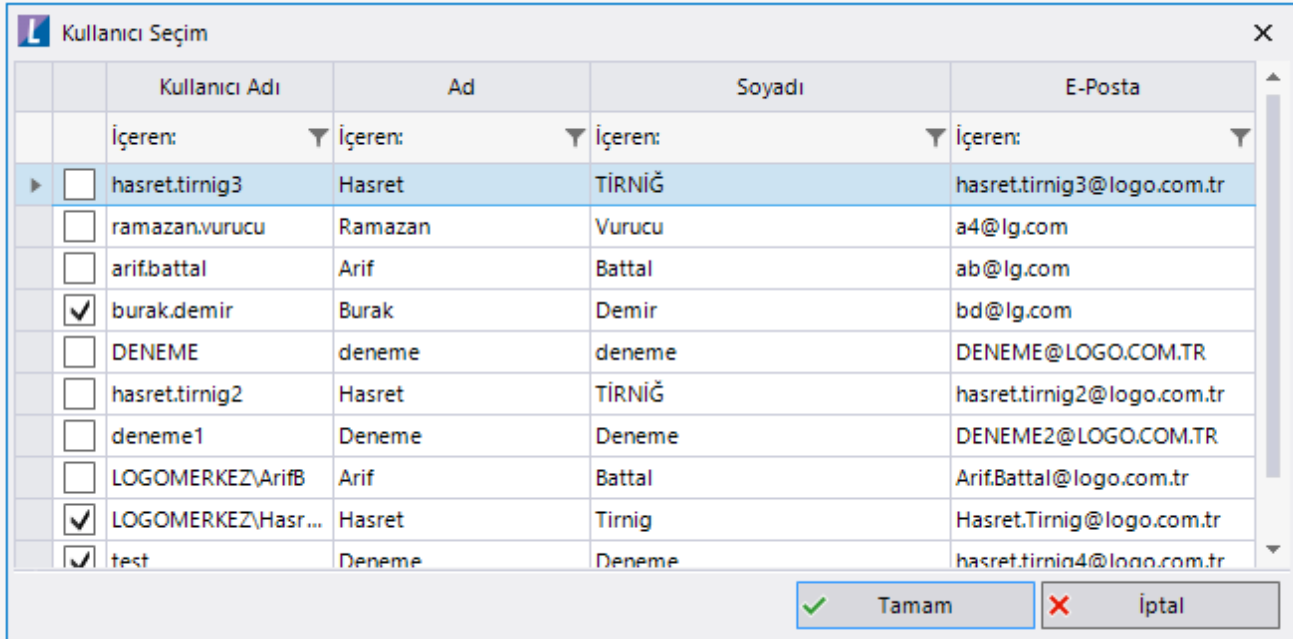

Sistem varsayılan değeri olarak gelen designer admin kullanıcı bilgisini lflow servis ayarları üzerinden (Admin Kullanıcı Adı, Admin Kullanıcı Şifresi) güncelleyebilirsiniz. Değişikliğin yansıması için IIS üzerinden servisleri restart etmeniz gerekmektedir.

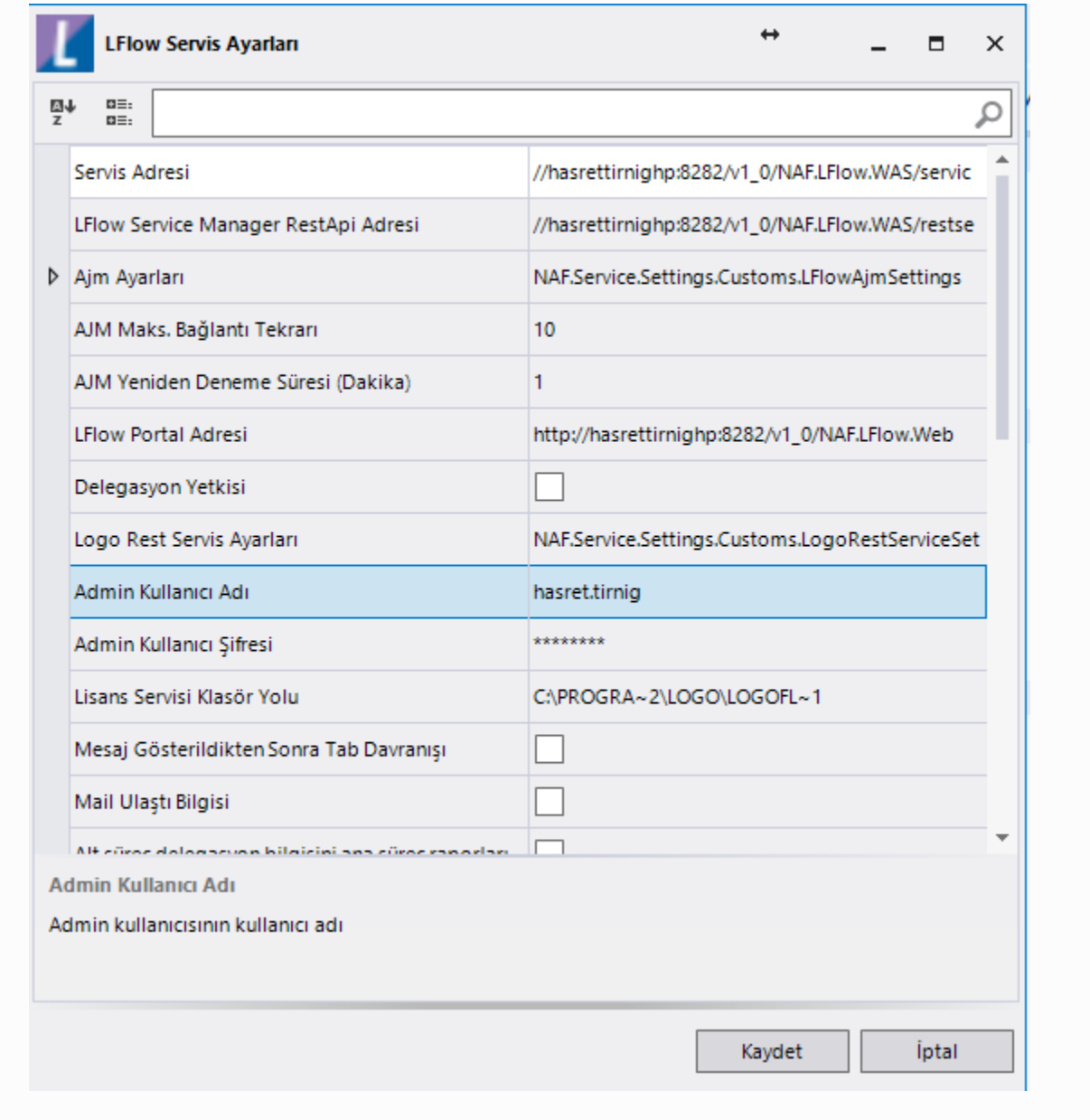

#### 2- IDP Web Admin Yetkisi

[http://localhost:8282/v1\\_0/NAF.Services.IDP.Web](http://localhost:8282/v1_0/NAF.Services.IDP.Web) adresine admin olarak giriş yapan kullanıcı bilgisidir. Dış uygulama veya toplu kullanıcı aktarımlarını, kullanıcı aktif/ pasiflikleri değiştirme işlemlerini yapabilmektedir. Admin olamayan kullanıcılar da bu sayfaya kendileri adına işlemleri gerçekleştirebilmek adına girebilmektedir. Örneğin; bilgilerimi güncelle bölümü

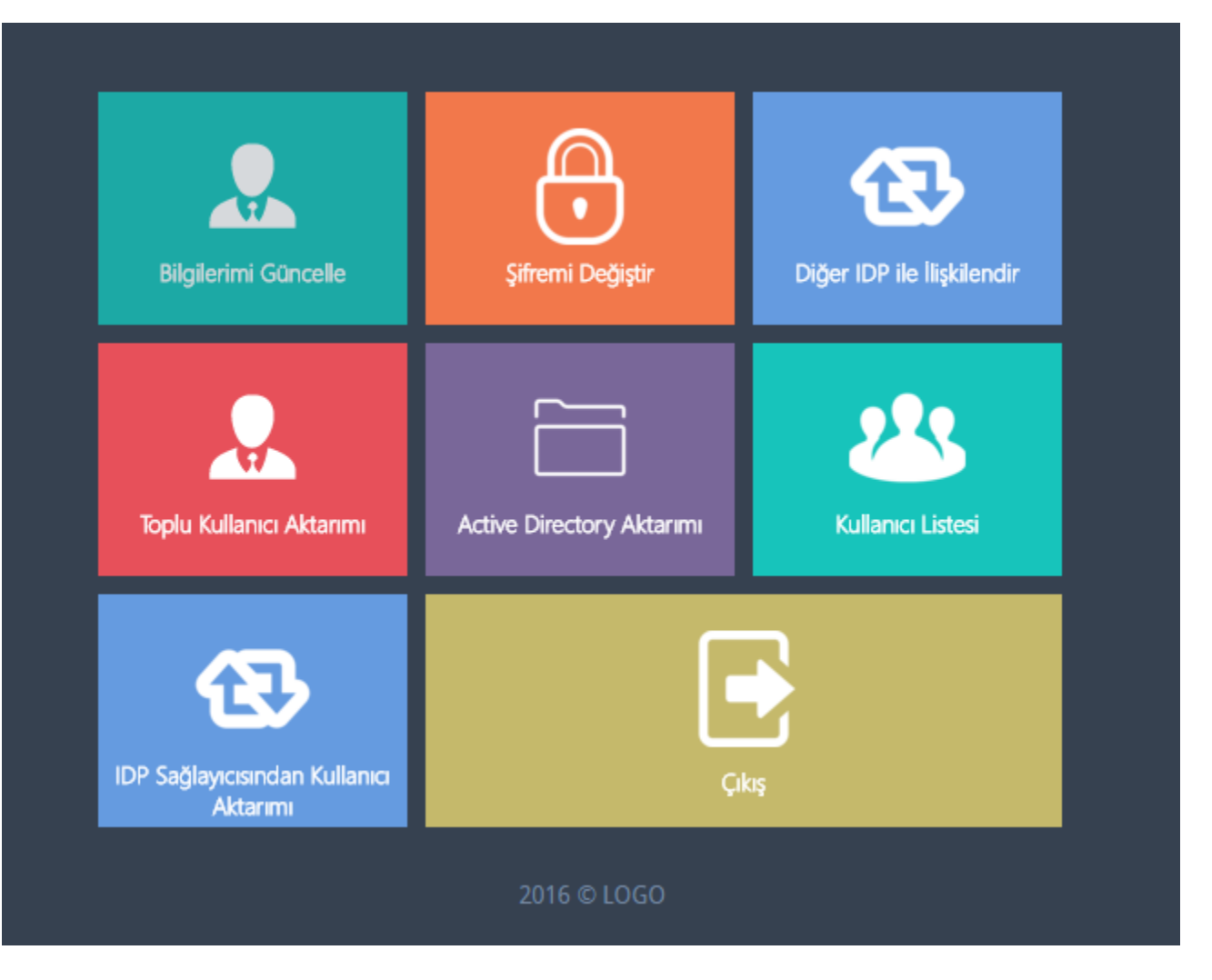

Sistem varsayılan değeri olarak gelen idp admin kullanıcı bilgisini kimlik sağlayıcı servis ayarları üzerinden(Kimlik Sağlayıcı Admin Kullanıcı Adı) güncelleyebilirsiniz. Değişikliğin yansıması için IIS üzerinden servisleri restart etmeniz gerekmektedir.

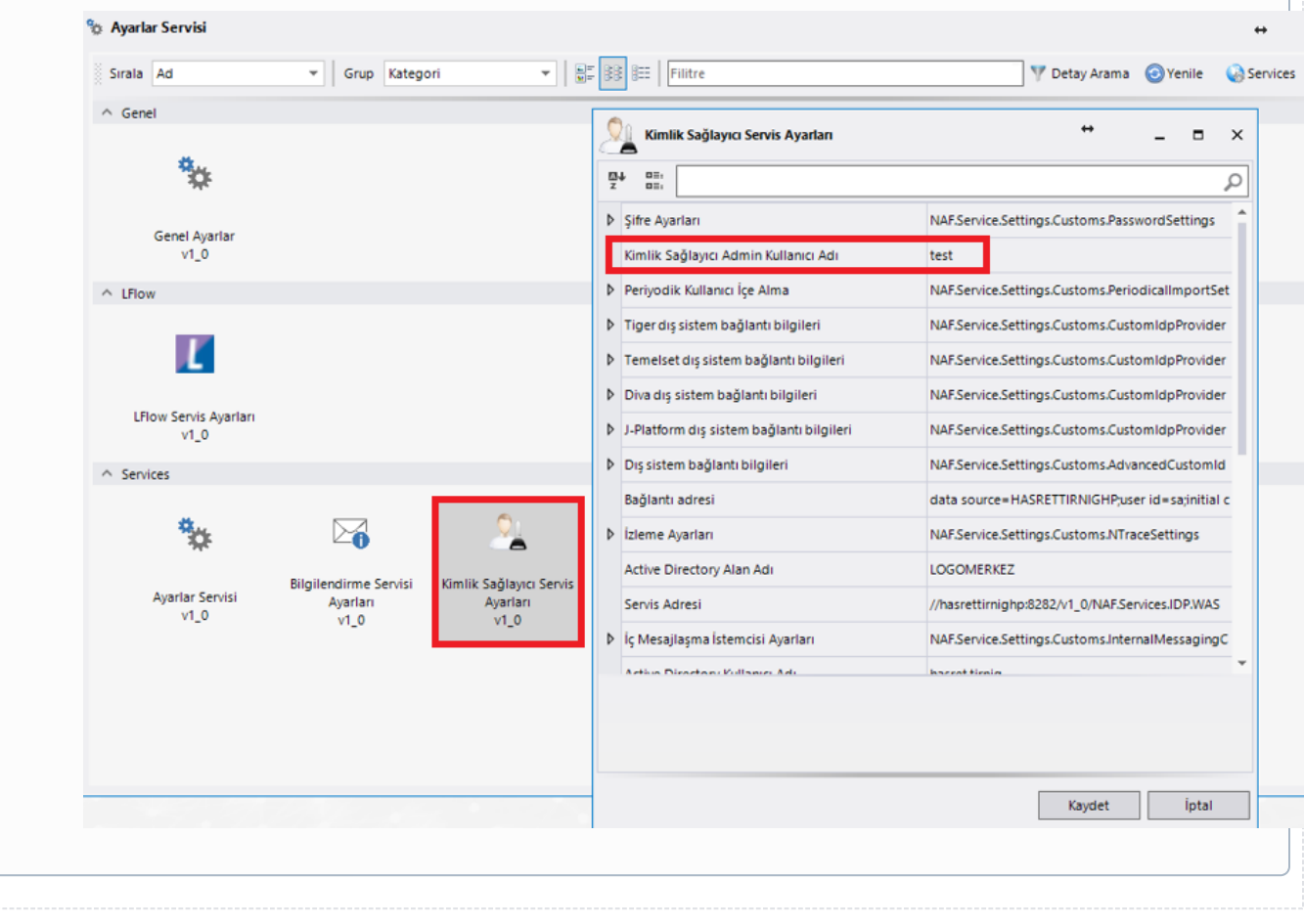

### <span id="page-10-0"></span>Excelden Kullanıcı Aktarımı

IDP web sayfasına admin kullanıcı ile giriş yapıldıktan sonra Toplu Kullanıcı Aktarımı bölümüne girilir. Aktarım yapılacak kullanıcıların bulunduğu Excel bu bölümde seçilerek sisteme yüklenir. Excel formatı; KullanıcıAdı, Adı, Soyad, Mail ve Password kolonlarına sahip olmalıdır. Aktarım sırasında herhangi bir hata alması durumunda aynı ekranda hata detayı görüntülenmektedir.

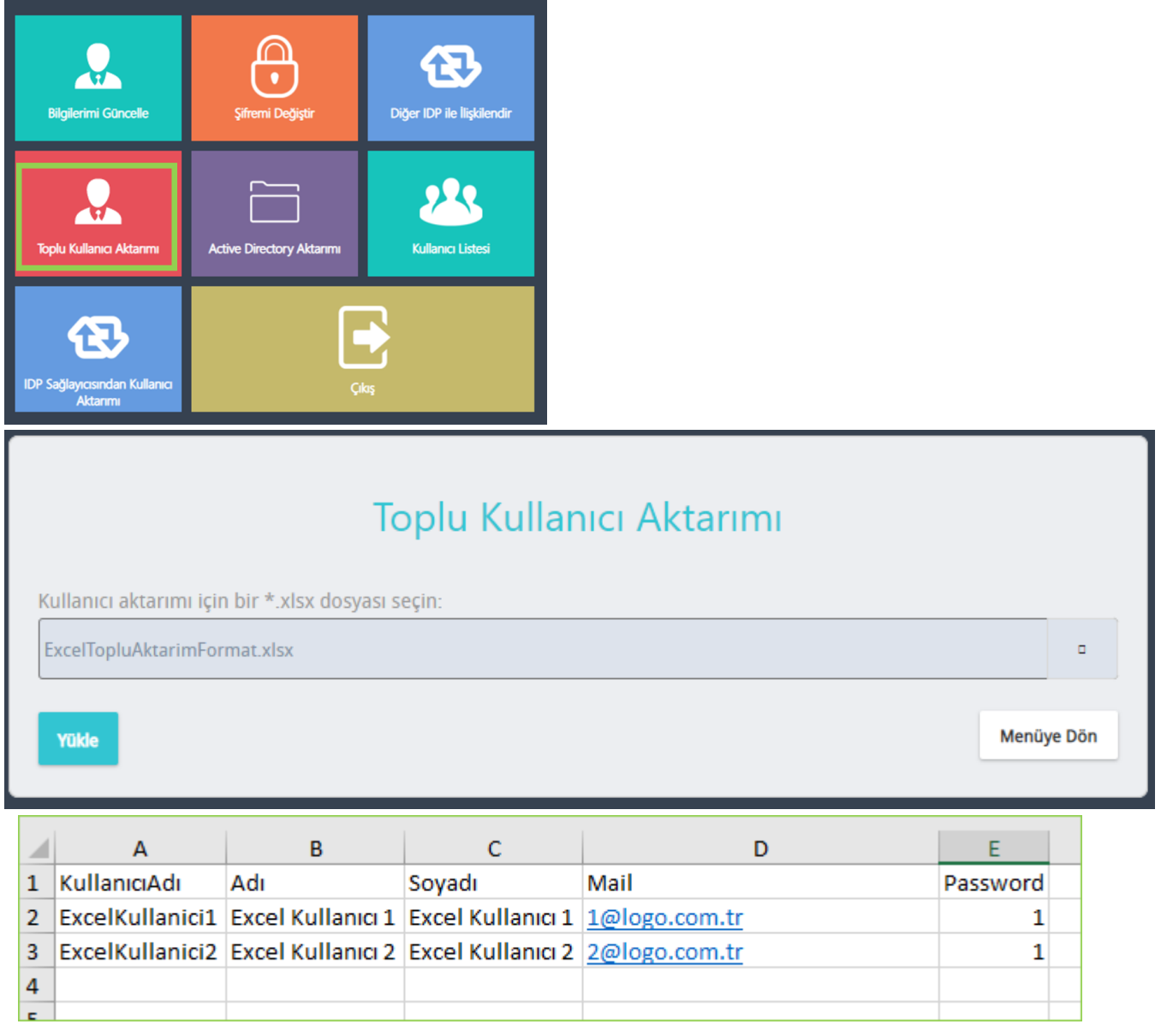

### <span id="page-10-1"></span>Active Directory Kullanıcı Aktarımı

Active Directory ile sisteme girişin sağlanması için öncelikle kullanıcıların sisteme aktarılması gerekmektedir. Bunun için kimlik sağlayıcı servis ayarlarından Active Directory bilgileri girilir. Akabinde idp ekranı üzerinden aktarım yapılır.

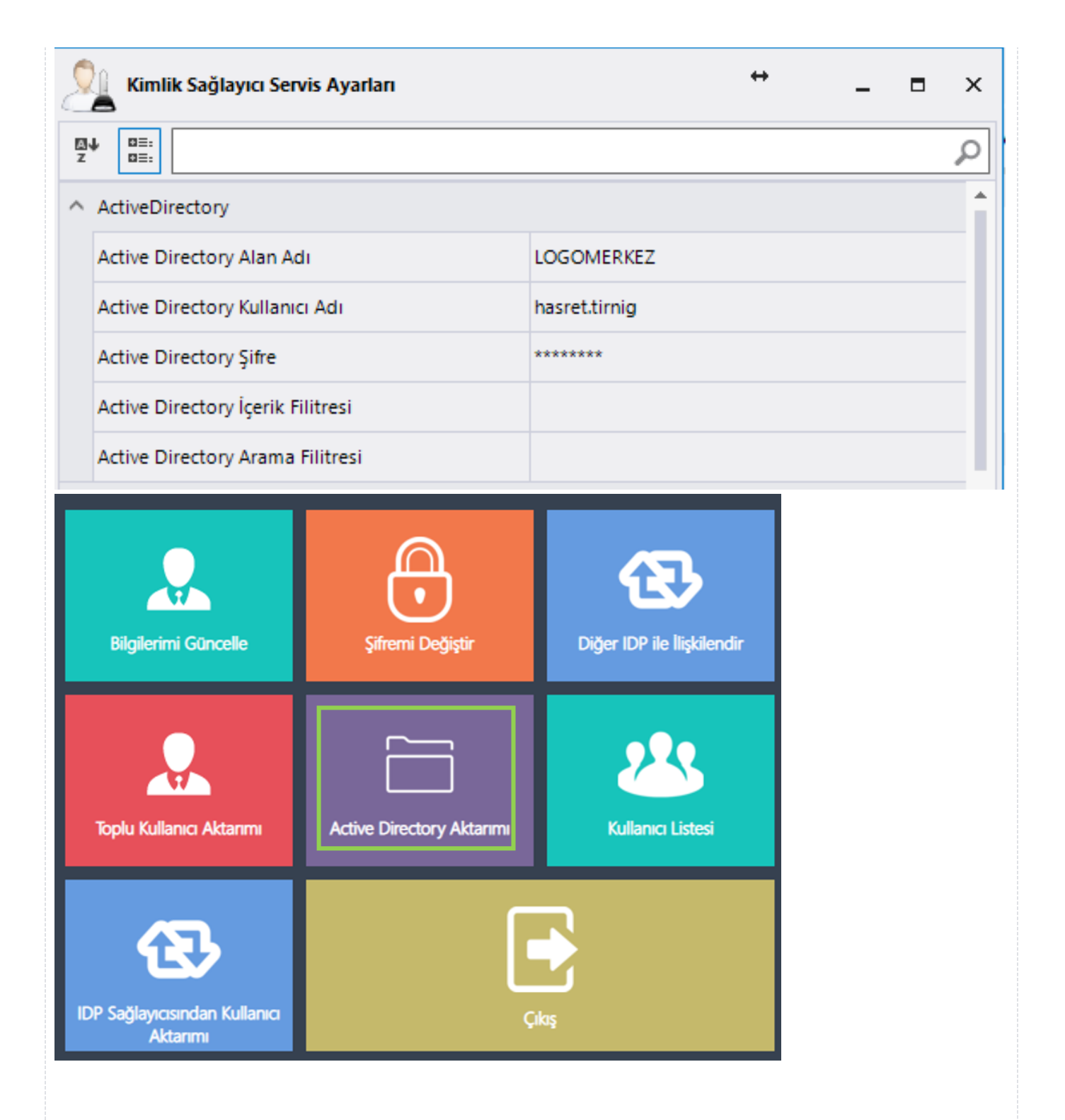

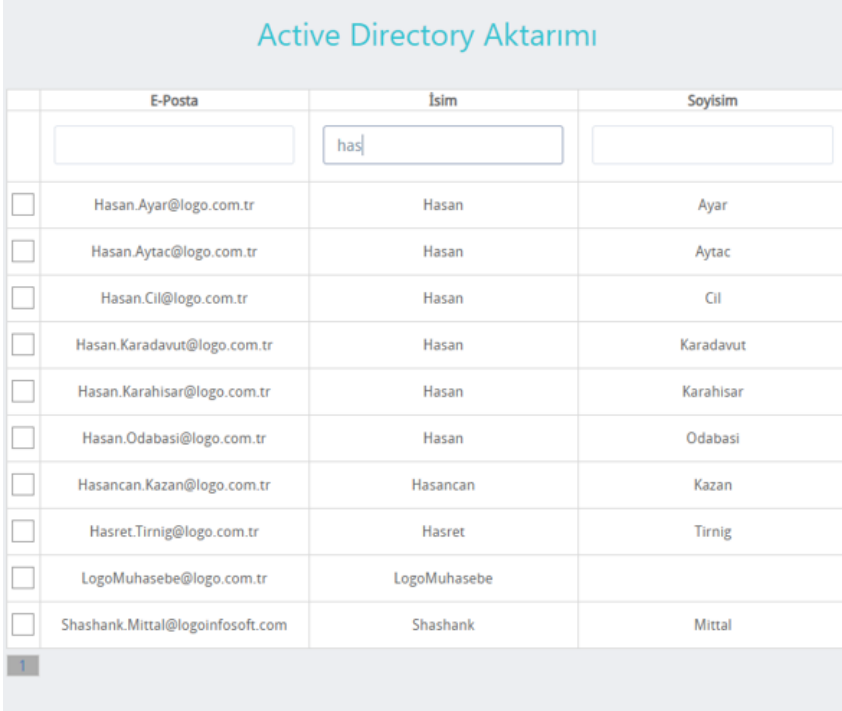

Tüm Kullanıcıları Aktar | Seçili Kullanıcıları Aktar

Menüye Dön

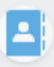

Portal sayfasına gidildiğinde ikonu üzerinden active directory ile giriş yapılmaktadır. Bu ikonun portal tarafında görünmesi için sts ayarları bölümünden 'Active Directory Login İzni', eğer otomatik login olması isteniyorsa 'Active Directory ile Otomatik Login' seçeneği işaretlenmelidir.

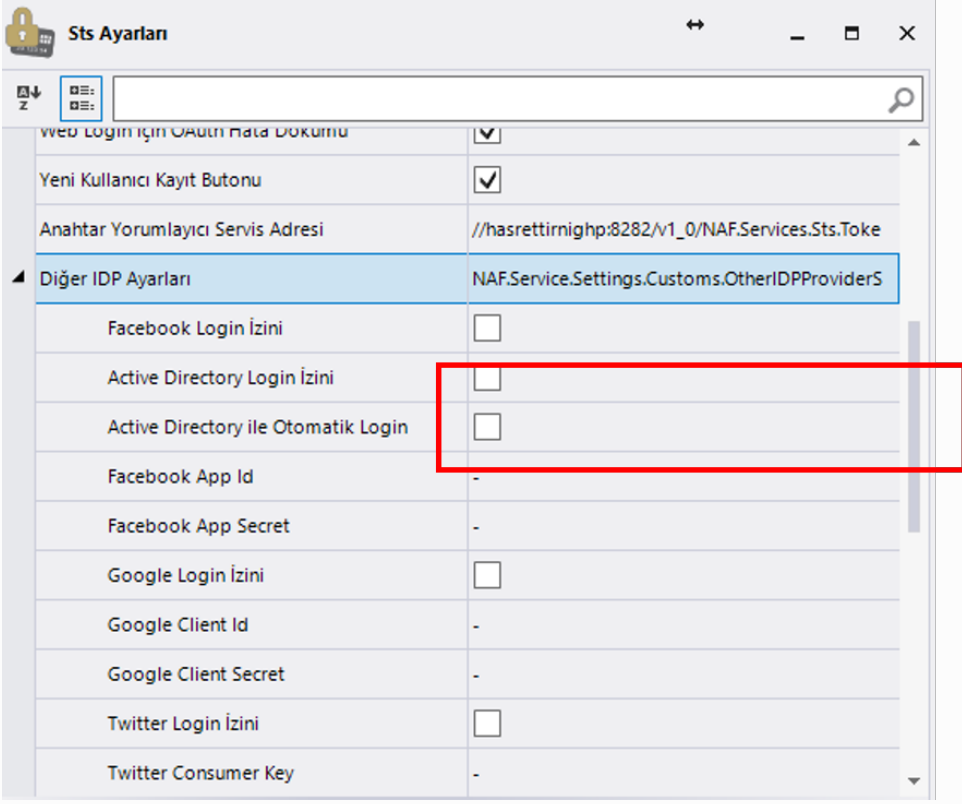

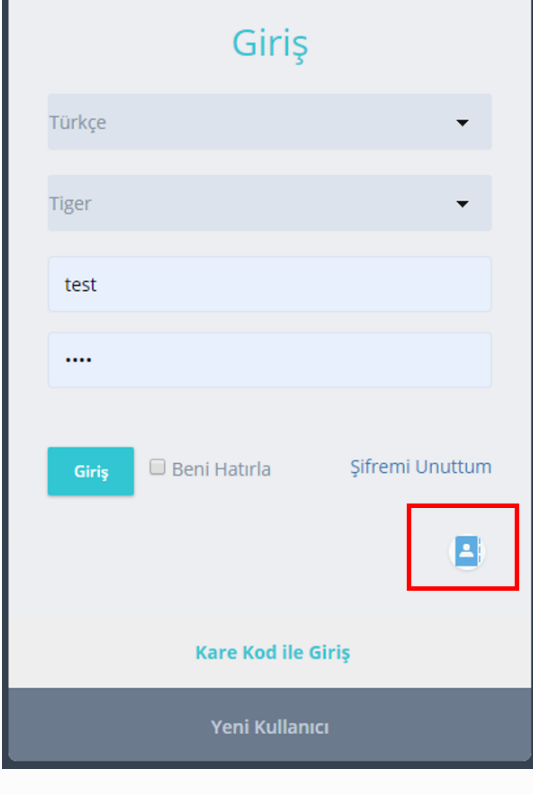

#### Active Directory Kullanıcıların Periyodik İçeri Aktarımı

Active Directory Kullanıcılarını periyodik içeri aktarımını sağlamak aşağıdaki kurallara dikkat edilmesi gerekir.

Saatlik, Haftalık, Günlük, Aylık ve Dakikalık kontrollerde Active Directory kullanıcıları LFlow'a aktarımını sağlaması yapılır. Bunun için Ayarlar Servisi ->Active Directory Alan Adı : <Alan Adı> , Acti ve Directory Şifre: <Şifre> , Active Directory Kullanıcı Adı: <Kullanıcı Adı>, Kimlik Sağlayıcı Admin Kullanıcı Adı: <Admin Kullanıcı Adı> bilgileri girilir.

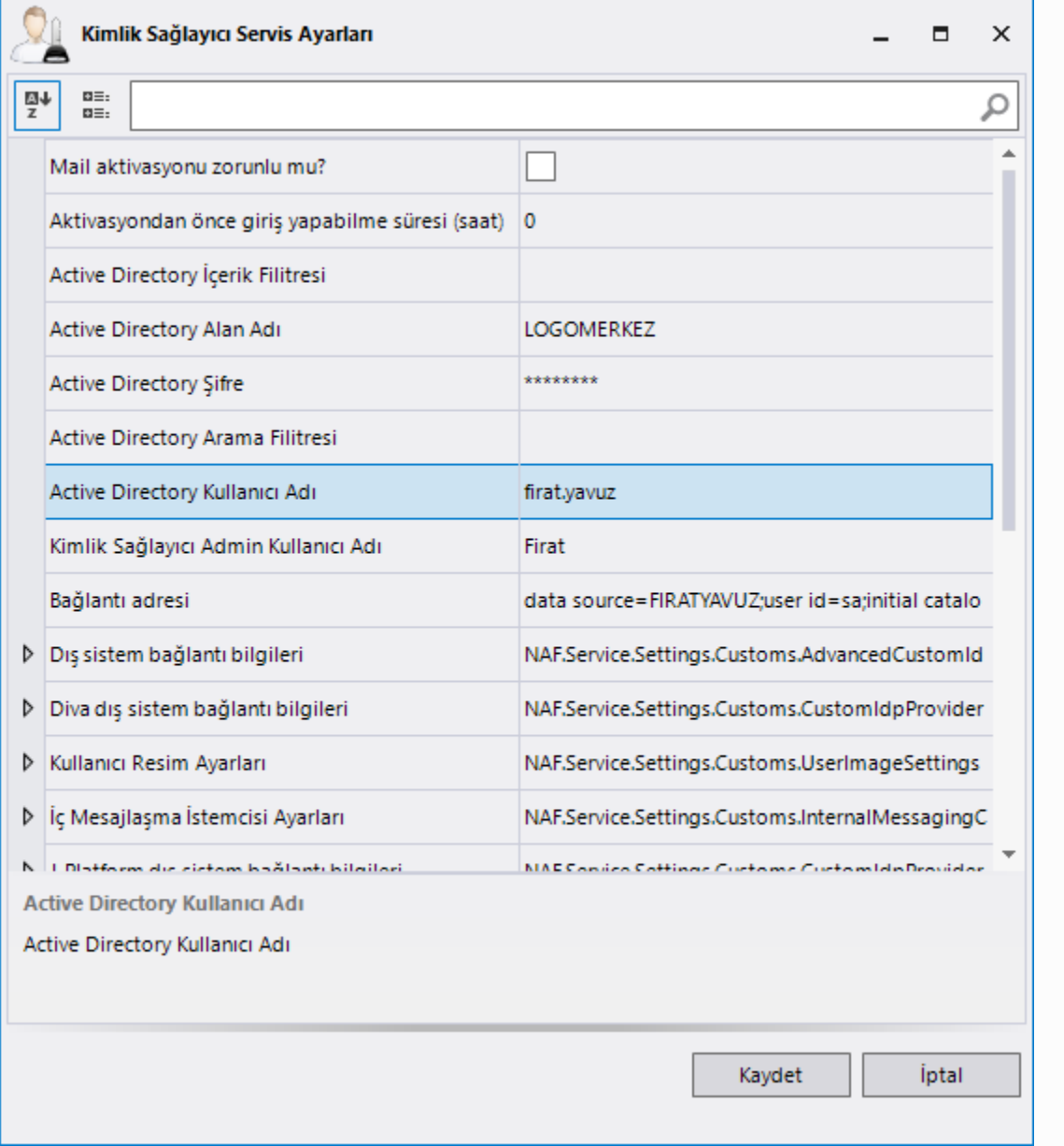

Periyodik İçe Alma tanımlamaları yapmak için örnek olarak periyod tipini saatlik seçilir. Ayarlar Servisi ->Kimlik Sağlayıcı Servis - > Periyodik Kullanıcı İçe Alma Periyod Aralığı : 1, Periyod Tipi: Hourly,

#### Periyodik İçeri Al : Seçili olacak şekilde ayarlanır.

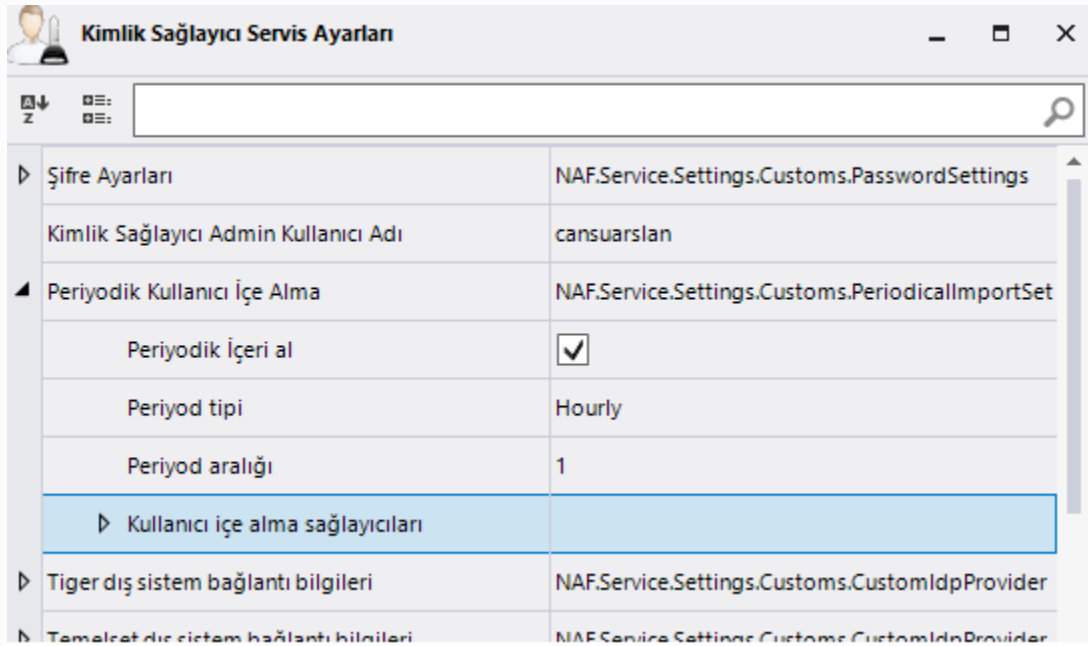

Kullanıcı İçe Alma Sağlayıcısını oluşturabilmek için kullanıcı içe alma sağlayıcılarının karşısındaki **...**. tık lanır ve CustomImportProviderSettings Liste formu gelir. Formun altında bulunan Ekle butonuna tıklanır. NAFServiceSettings.Customs.CustomImportProviderSettings oluşur. <sup>g</sup> Ayarlar Servisi Kimlik Sağlavıcı Servis Avarlar  $\blacksquare$  $\mathbf{x}$ v Grup Kate Arama *Venile* Services **C** Tür Sırala Ad  $\frac{m}{2}$ BE:  $\alpha$ ня зейкезейнух азіоны озейнаў сайнуз- $\land$  Genel D Servis Kayıtçısı Ayarları NAF.Service.Settings.Customs.ServiceRegistrySetti  $\land$  izlem D İzleme Ayarları NAF.Service.Settings.Customs.NTraceSettings Genel Avarlar ^ Periyodik İçeri al  $v1_0$ ▲ Periyodik Kullanıcı İçe Alma NAF.Service.Settings.Customs.PeriodicalImportSet  $\land$  LElow Periyodik İçeri al  $\overline{\mathsf{v}}$ Perivod tipi Hourly Perivod aralığı  $\mathbf{1}$ LFlow Servis Ayarlar ▲ Kullanıcı ice alma sağlayıcıları (none) π.  $v10$ Capacity **CustomImportProviderSettings Liste Formu**  $\land$  Services Count  $\uparrow$  $\begin{array}{ccc} \underline{m}\downarrow & & \underline{n}\equiv, \\ \underline{z} & & \underline{n}\equiv, \end{array}$  $\land$  Şifre ዄ X **Tip Secimi** ActiveDirectory  $\downarrow$ ▷ Şifre Ayarları Sinif Adi ActiveDirectoryUserPro **Bilgilendirme Servisi** Avarlar Servisi Kullanıcı ice alma sağlavıcıları Ayarları  $v1_0$ **D** Sağlayıcı Parametreleri  $v10$ Kullanıcı içe alma sağlayıcıları Log.rtf Ekle Çıkar Tamam Bu ayarlamalar yapıldıktan sonra domain içinde bulunan kullanıcıların LOGOSERVICES..USERS ve LOGOSERVICES..USER\_IDPS tablolarına otomatik oluşturulmaktadır. Active Directory Servis Sağlayıcı içerisinde bulunan kullanıcı içe alma sağlayıcıları bölümündeki bilgiler doldurulmadığı zaman aktarım sağlanmayacaktır.

#### <span id="page-16-0"></span>Tiger, Netsis, Jplatform ve Dış Sistem Kullanıcı Aktarımı

Farklı uygulamalardan kullanıcıları aktarmak için öncelikle kimlik sağlayıcı servis ayarlarından ilgili dış sistemin veritabanı bağlantı bilgileri girilmelidir. Tanım yapıldıktan sonra sts ayarları bölümünden 'Desteklenen İç IDP Sağlayıcıları' bölümüne ilgili IDP eklenir. Tüm bu ayarlar yapıldıktan sonra IIS üzerinden servisler restart edilir.

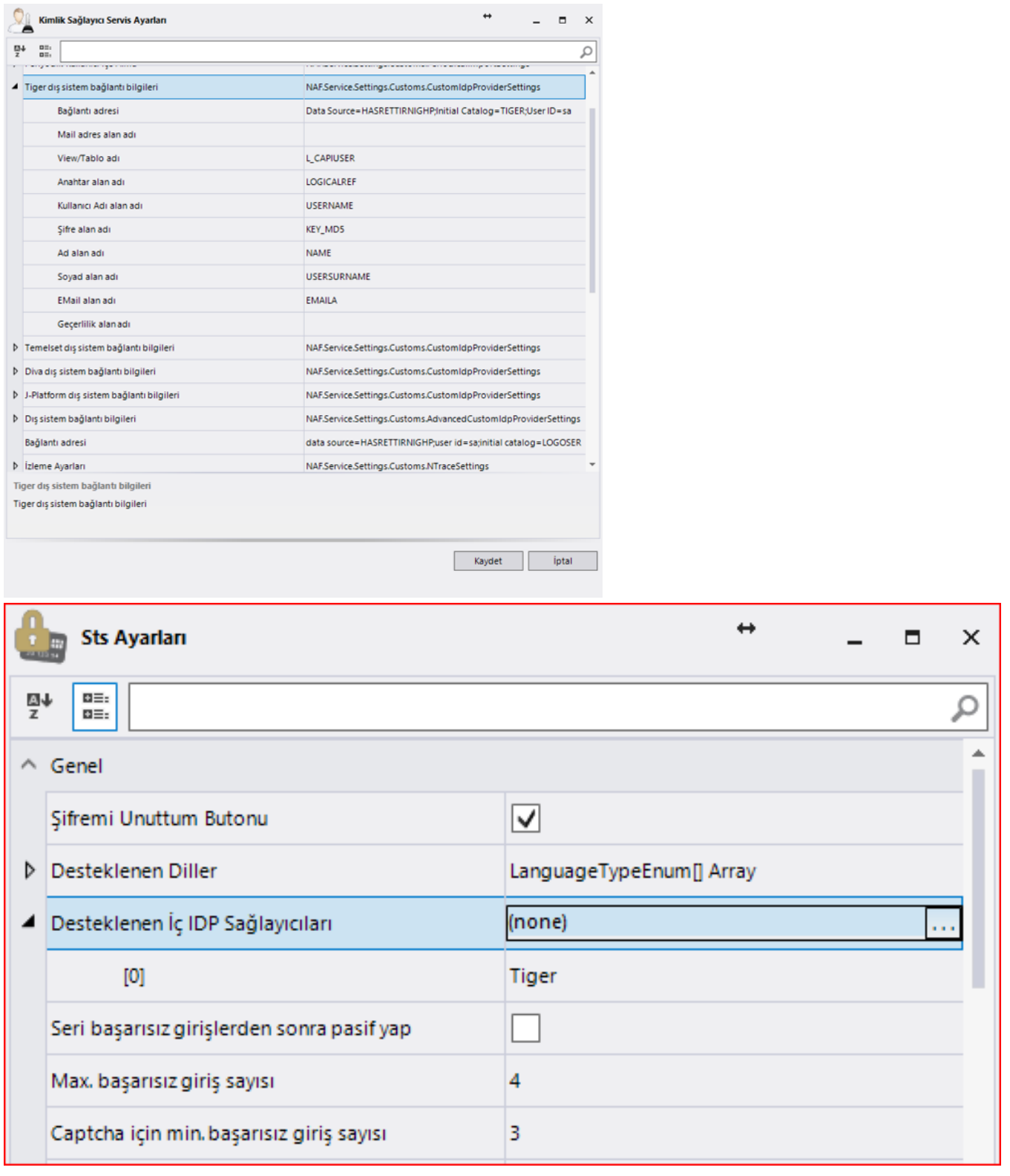

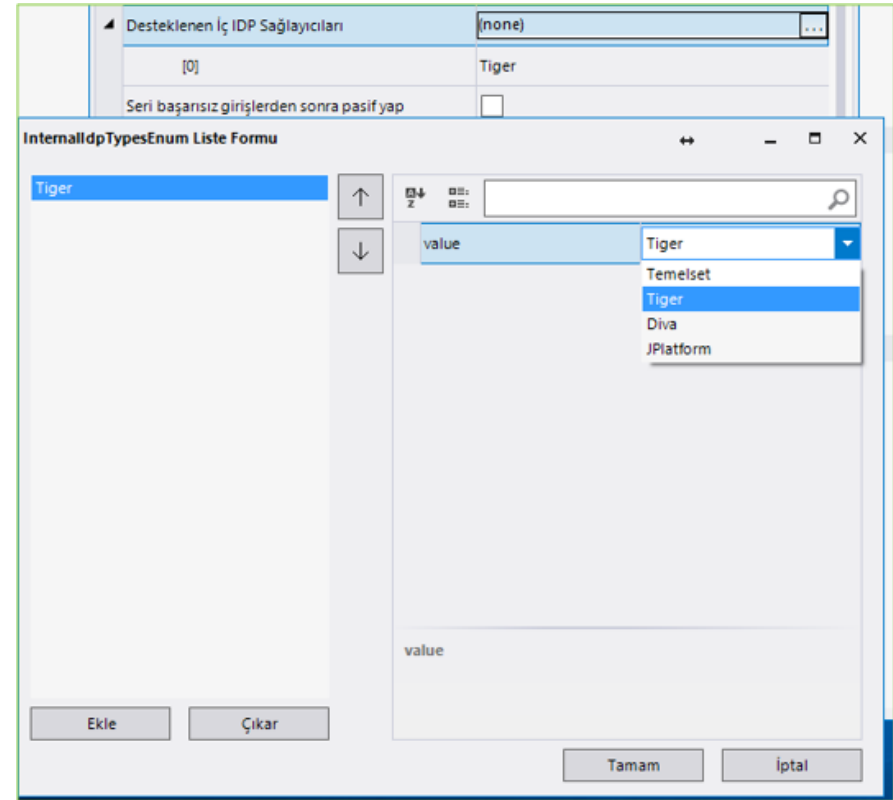

IDP Web üzerinden IDP admin kullanıcısı ile sisteme giriş yapılarak 'IDP Sağlayıcısından Kullanıcı Aktarımı' bölümüne gidilerek gelen ekranda ilgili sağlayıcı seçilir. O sağlayıcıdan gelen kullanıcılar ekranda listelenir bir ya da birden fazlası için seçim yapılarak aktarım işlemi başlatılır. Aktarım sonrasında ekranın üst bölümünde Başarılı/Başarısız şeklinde aktarım sayısını, eğer aktarılamayan kullanıcı varsa; ekranın alt kısmında hata detayı yer almaktadır.

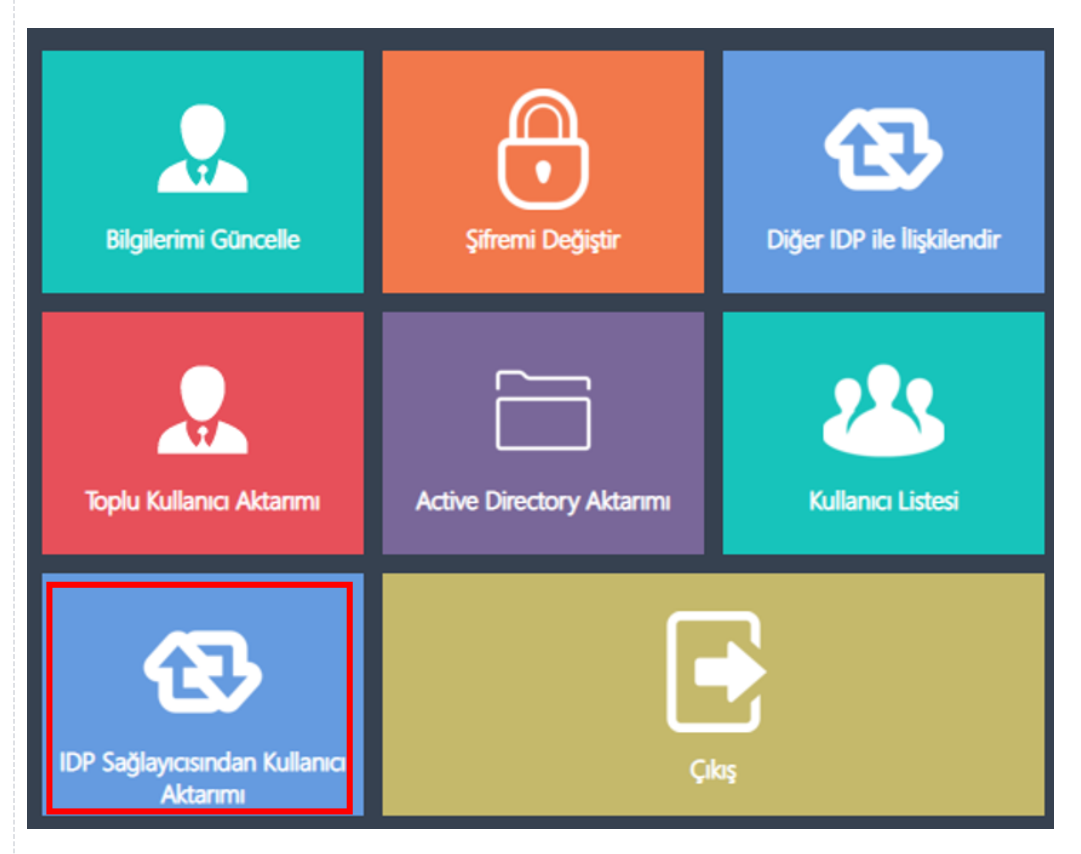

# IDP Sağlayıcısından Kullanıcı Aktarımı

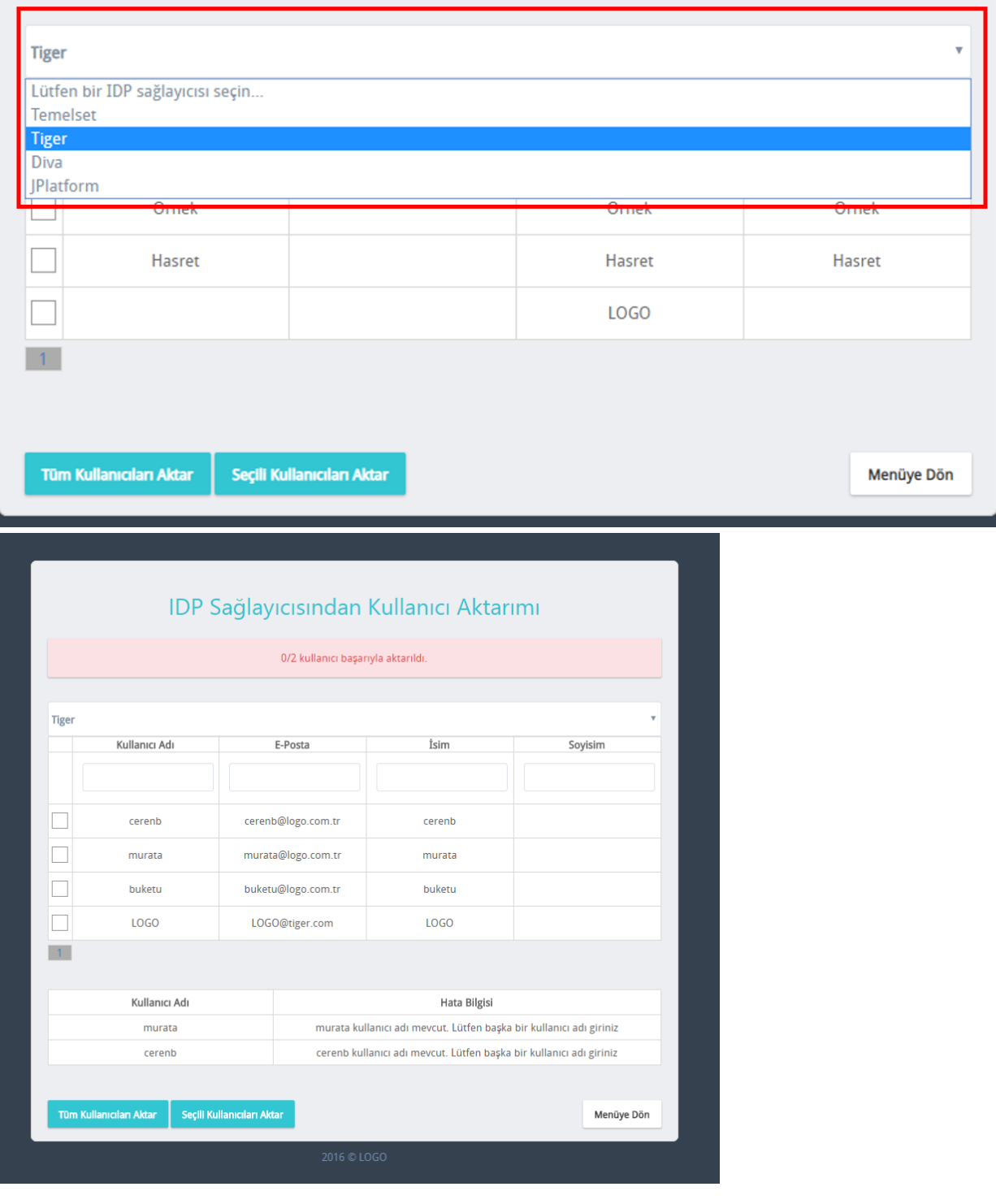

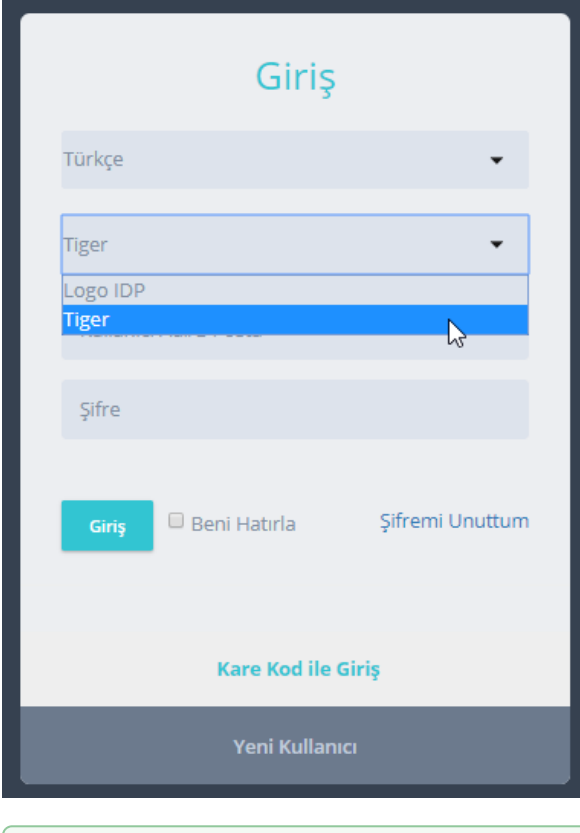

Bağlantı tanımı yapldıktan sonra kullanıcılar portala giriş yaptığında otomatik olarak kullanıcılar içeri aktarılır. Portala giriş yapmayan kullanıcıların içeri aktarılması için IDP Web uygulamasından aktarım yapılması gerekmektedir.